# **MTP Support Workpage**

## **Triage**

#### **Problems**

- 1. "Submit Test Data" is shown on main screen.
- 2. The + button to add the case was not present.
- 3. Can't find app.
- 4. User received error message when trying to load application. Needs screenshot.

#### **Solutions**

- 1. User should use the device's browser instead of the app. The app thinks that the user's device is a computer because the screen is larger than 6.0" but in reality, it is a mobile device.
- 2. User should use web browser with shortcuts instead of wrapped app. **NOTE: if the problem occurs when using the "web browser" version of the app, click the refresh button on your browser to refresh the screen and the plus sign should show up.**
- 3. User should reinstall app or use the web app instead of the wrapped app
- 4. Check to make sure user is using their Emory ID and not their EHC ID instead. If necessary, log out and log in with Emory ID.

#### **Procedure for using web app on a mobile device**

Video instructions for iOS devices:

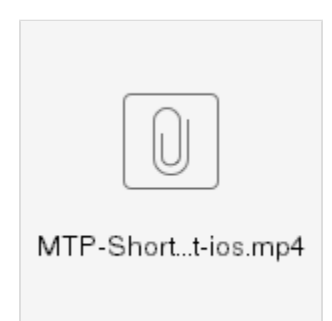

#### Textual instructions for iOS devices:

- 1. Open the phone's browser
- 2. Type in the url: app.emory.edu/mtp?formfactor=mobile
- 3. Click go
- 4. Authenticate with your Emory netid and password
- 5. Click login
- 6. After the MTP app has loaded, tap on the "forward" or "share" button. Usually, this is in the bottom center portion of the screen but that could vary based on the iOS version that your phone is running.
- 7. Scroll down until you see a "Add to Homescreen" item and tap on that
- 8. Here you could change the name of the shortcut you create if you want. The default name will be "Mass Transfusion Protocol" but you could shorten that name if you want.
- 9. From here on, you can just click on this shortcut to open the app.
- 10. At this point, it would be a good idea to remove the old "MTP" app from your phone.

Video instructions for Android devices using the Chrome browser:

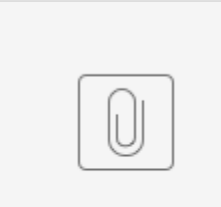

MTP-Short...droid.mp4

Textual instructions for Android devices using the Chrome browser:

- 1. Open the Chrome browser
- 2. Type the url: [app.emory.edu/mtp?formfactor=mobile](http://app.emory.edu/mtp?formfactor=mobile)
- 3. Authenticate with your Emory netid and password

4. Click login

\* " button. Usually, this is in the upper right of the screen but that could vary based on the

6. Scroll down until you see a "Add to Homescreen" item and tap on that Chrome version that your phone is running.

5. After the MTP app has loaded, tap on the "

- 7. Here you could change the name of the shortcut you create if you want. The default name will be "Mass Transfusion Protocol" but you could shorten that name if you want.
- 8. Now add the shortcut "automatically" or position "manually".
- 9. At this point, it would be a good idea to remove the old "MTP" app from your phone.

### **Incidents**

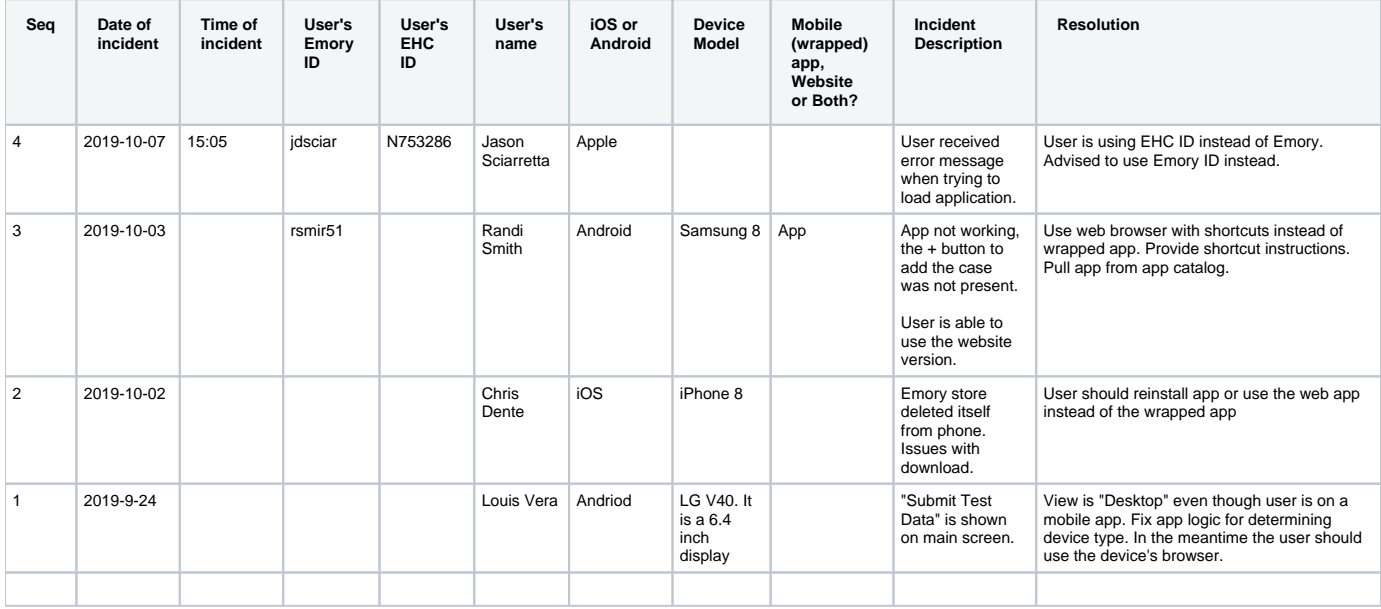

### Users

Some of these may be participants who are not around anymore. Anywhere from 6-10 of the IDs are support people and not real study participants.

[mncarli@emory.edu](mailto:mncarli@emory.edu)

[lvera2@emory.edu](mailto:lvera2@emory.edu)

[jdlyons@emory.edu](mailto:jdlyons@emory.edu)

[pyang5@emory.edu](mailto:pyang5@emory.edu)

[jdsciar@emory.edu](mailto:jdsciar@emory.edu)

[jstei30@emory.edu](mailto:jstei30@emory.edu)

[rsmit51@emory.edu](mailto:rsmit51@emory.edu)

[stephanie.wan-juing.busby@emory.edu](mailto:stephanie.wan-juing.busby@emory.edu)

[cmccrea@emory.edu](mailto:cmccrea@emory.edu)

[dkogant@emory.edu](mailto:dkogant@emory.edu)

[btracy@emory.edu](mailto:btracy@emory.edu)

[aisaac6@emory.edu](mailto:aisaac6@emory.edu)

[rgelbard@emory.edu](mailto:rgelbard@emory.edu)

[aagrant@emory.edu](mailto:aagrant@emory.edu)

[kbachm3@emory.edu](mailto:kbachm3@emory.edu)

[sfuller6@emory.edu](mailto:sfuller6@emory.edu)

[nenofe@emory.edu](mailto:nenofe@emory.edu) [sdhurst@emory.edu](mailto:sdhurst@emory.edu) [swbusby@emory.edu](mailto:swbusby@emory.edu) [kwill61@emory.edu](mailto:kwill61@emory.edu) [bcmorese@emory.edu](mailto:bcmorese@emory.edu) [tcerven@emory.edu](mailto:tcerven@emory.edu) [edfox@emory.edu](mailto:edfox@emory.edu) [atudor2@emory.edu](mailto:atudor2@emory.edu) [travis.arnold-lloyd@emory.edu](mailto:travis.arnold-lloyd@emory.edu) [jose.luis.fernandez@emory.edu](mailto:jose.luis.fernandez@emory.edu) [paul.michael.evans@emory.edu](mailto:paul.michael.evans@emory.edu) [elizabeth.dora.fox@emory.edu](mailto:elizabeth.dora.fox@emory.edu) [yasmin.farouk.tootla@emory.edu](mailto:yasmin.farouk.tootla@emory.edu) [n929522@emory.edu](mailto:n929522@emory.edu) [acelii@emory.edu](mailto:acelii@emory.edu) [dcpate5@emory.edu](mailto:dcpate5@emory.edu) [zwang28@emory.edu](mailto:zwang28@emory.edu) [gwang28@emory.edu](mailto:gwang28@emory.edu) [mmd6dmx@emory.edu](mailto:mmd6dmx@emory.edu) [rgelbar@emory.edu](mailto:rgelbar@emory.edu) [n725663@emory.edu](mailto:n725663@emory.edu) [asubra2@emory.edu](mailto:asubra2@emory.edu) [pb1db01@emory.edu](mailto:pb1db01@emory.edu) [bcmorse@emory.edu](mailto:bcmorse@emory.edu) [cdente@emory.edu](mailto:cdente@emory.edu) [jtjacks@emory.edu](mailto:jtjacks@emory.edu) [swheat@emory.edu](mailto:swheat@emory.edu)